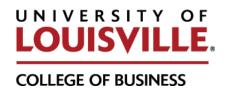

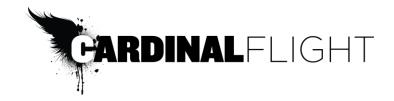

## Cardinal Flight

Get Started: Step by Step Instructions

## Topics

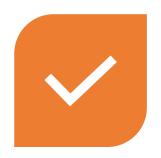

TRACK INVOLVEMENT

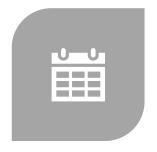

EVENT ATTENDANCE

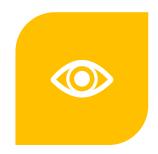

VIEW PROGRESS

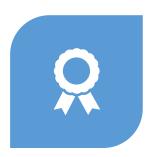

EARN REWARDS

## Track Involvement

## 1. Log in to EngageUofL at <a href="louisville.edu/engage">louisville.edu/engage</a>.

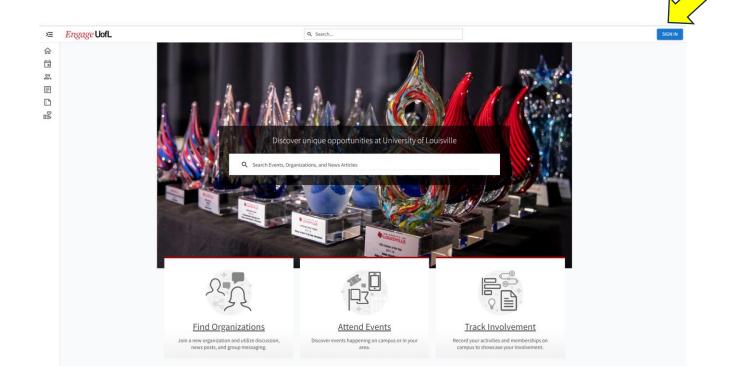

2. Click on your profile image on the top right corner and select **Paths**.

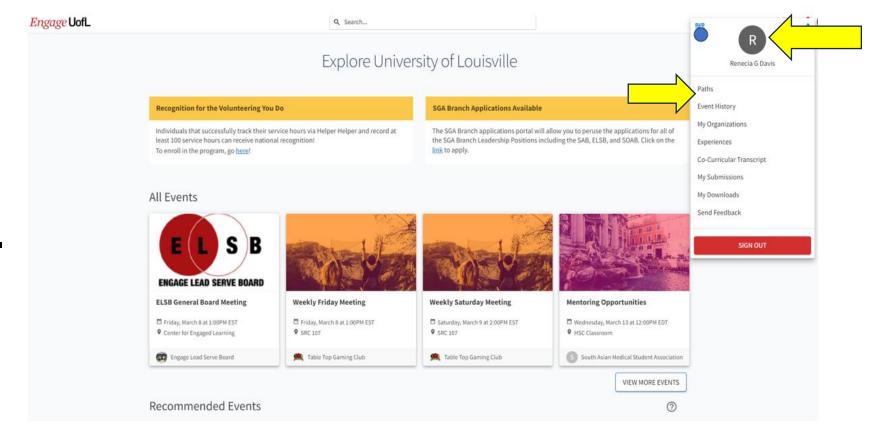

# 3. Select the Cardinal Flight path from the drop-down menu.

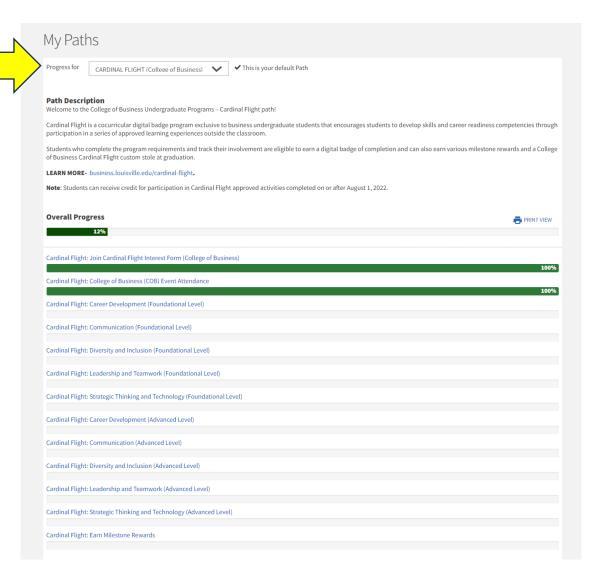

4. Select the activity for completion details and report experience.

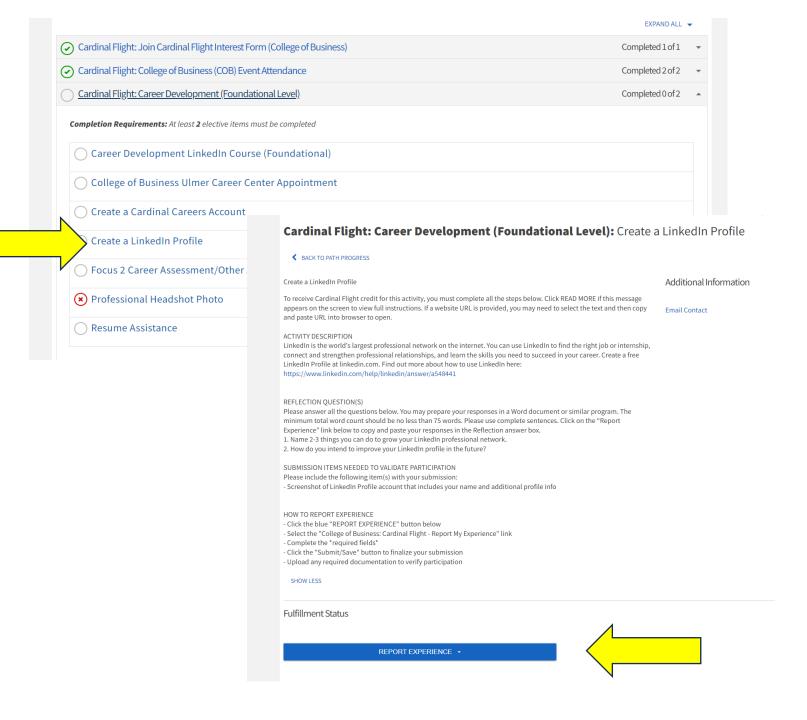

## Events

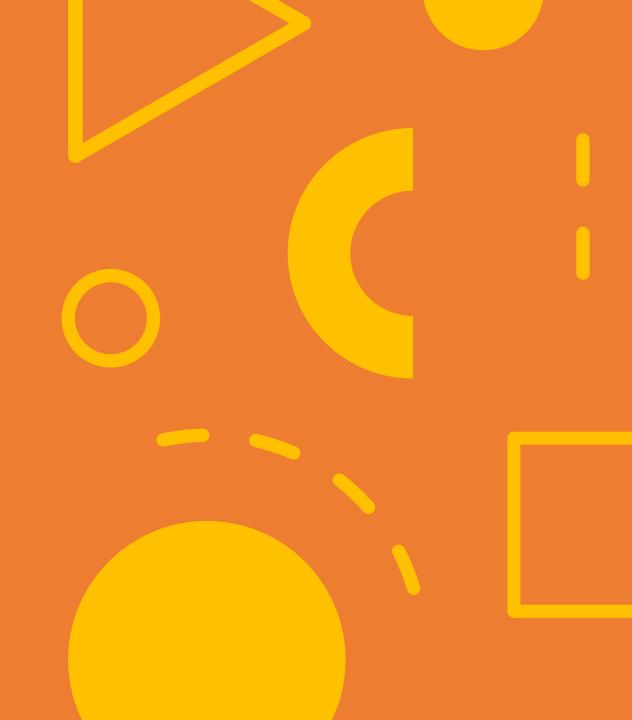

#### **Event Attendance**

- Always follow the event check-in instructions provided by the Event Organizer.
- Some events may require you to check-in using a sign-in sheet or scanning a QR code.
- You also have the option to self-report event attendance and submit supporting documentation. Select the activity from the Cardinal Flight path and follow the Report Experience instructions.

#### Event Attendance continued ...

- Other events may require you to check-in using Event Pass.
  - Your Event Pass is a unique code that allows you to quickly check-in to events happening on campus using the Campus Labs® Event Check-in App.

#### Access your Event Pass in Engage

- Start by signing in to your Engage community. Next, click on your profile picture in the top right of the screen (it may display your first initial if you do not have a profile picture).
- You will see the Event Pass option next to your profile. Click this and it will display your unique code.

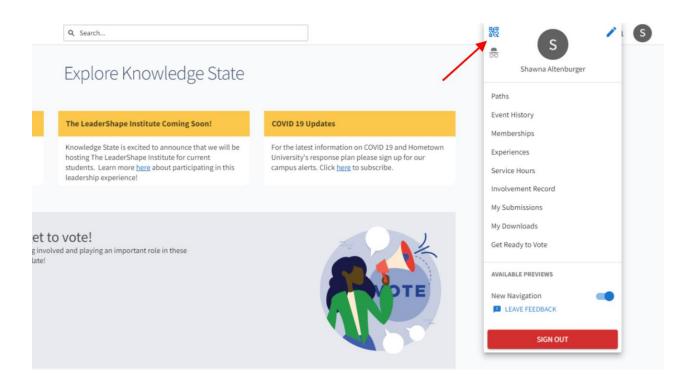

## View Path Progress

#### View Path Progress

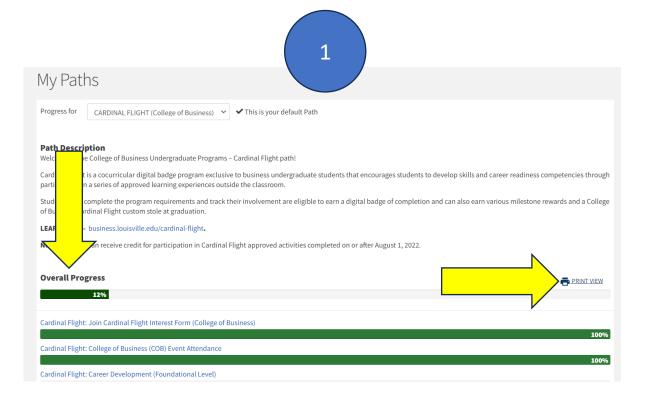

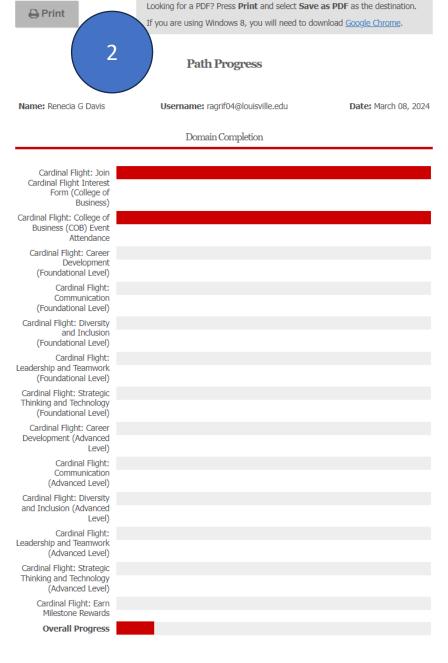

#### CARDINAL FLIGHT (College of Business)

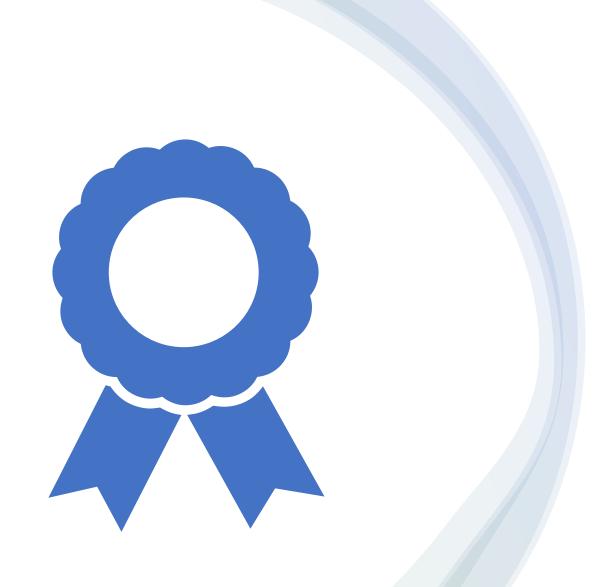

Earn Rewards

#### Milestone Rewards

Select the appropriate reward level and follow instructions to redeem reward.

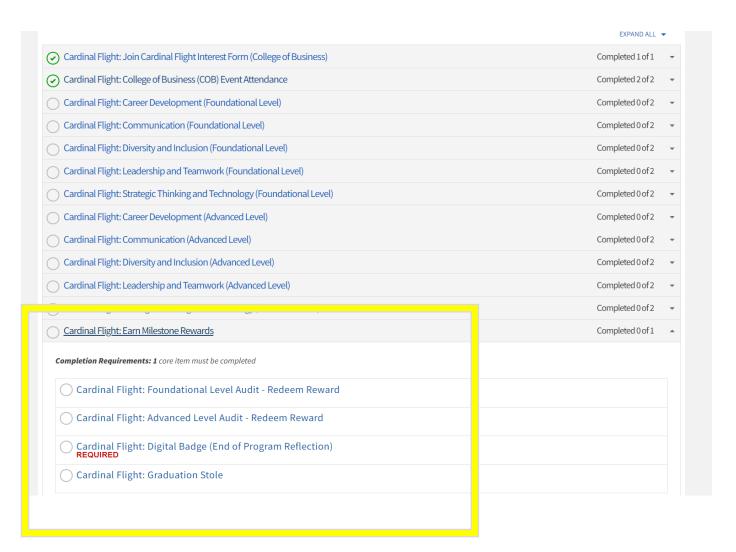

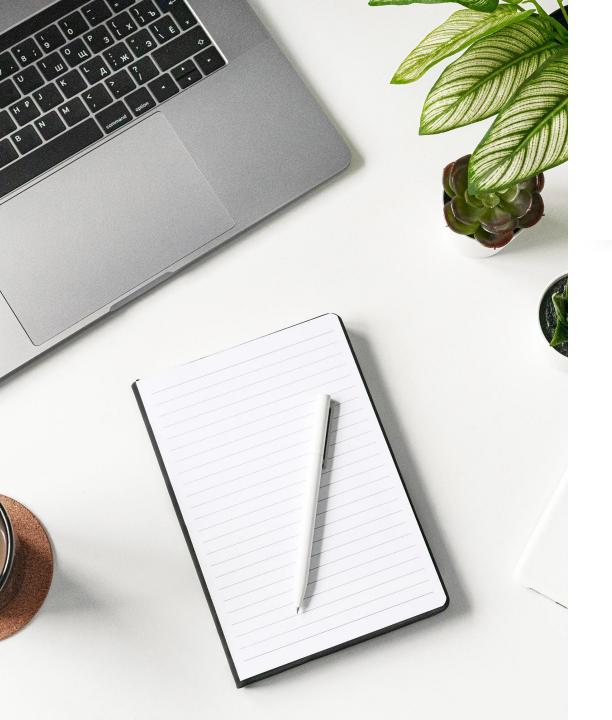

#### Questions?

- Website: <u>business.louisville.edu/cardinalflight</u>
- Email: <a href="mailto:cardinalflight@louisville.edu">cardinalflight@louisville.edu</a>